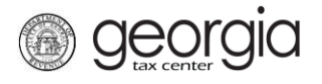

Anyone registering for or renewing public benefits with the Georgia Department of Revenue is required to submit a Citizenship Affidavit and copy of a Secure and Verifiable Document with the registration or renewal request. Public Benefits include, but are not limited to, licenses, permits, and/or tags for Alcohol, Tobacco, Motor Vehicle Dealers, and Motor Fuel Distributors.

This documentation covers how to use the **Manage Licensee Web Request** for the following scenarios:

- *Scenario 1*: You are an existing, registered taxpayer with the Department of Revenue. You want to register a new public benefit using one of your existing licensees; however, the Department does not have current citizenship documentation on file for this licensee. You will need to submit documentation for that licensee using the Manage Licensees Web Request.
- *Scenario 2*: Before renewing an existing public benefit, current and unexpired citizenship documentation must be on file with the Department. To manage and update each licensee's citizenship documentation, use the Manage Licensees Web Request.

**IMPORTANT NOTE:** Citizenship documentation must be submitted for all licensees. If an individual licensee is also an officer responsible for supplying the documentation for a business licensee, the citizenship documentation must be submitted for both the individual licensee and the business licensee.

## **Steps for Submitting the Manage Licensee Web Request:**

- 1. Log into the GTC website [\(https://gtc.dor.ga.gov\)](https://gtc.dor.ga.gov/)
- 2. Under the **I Want To** section, click the **See more links…** hyperlink

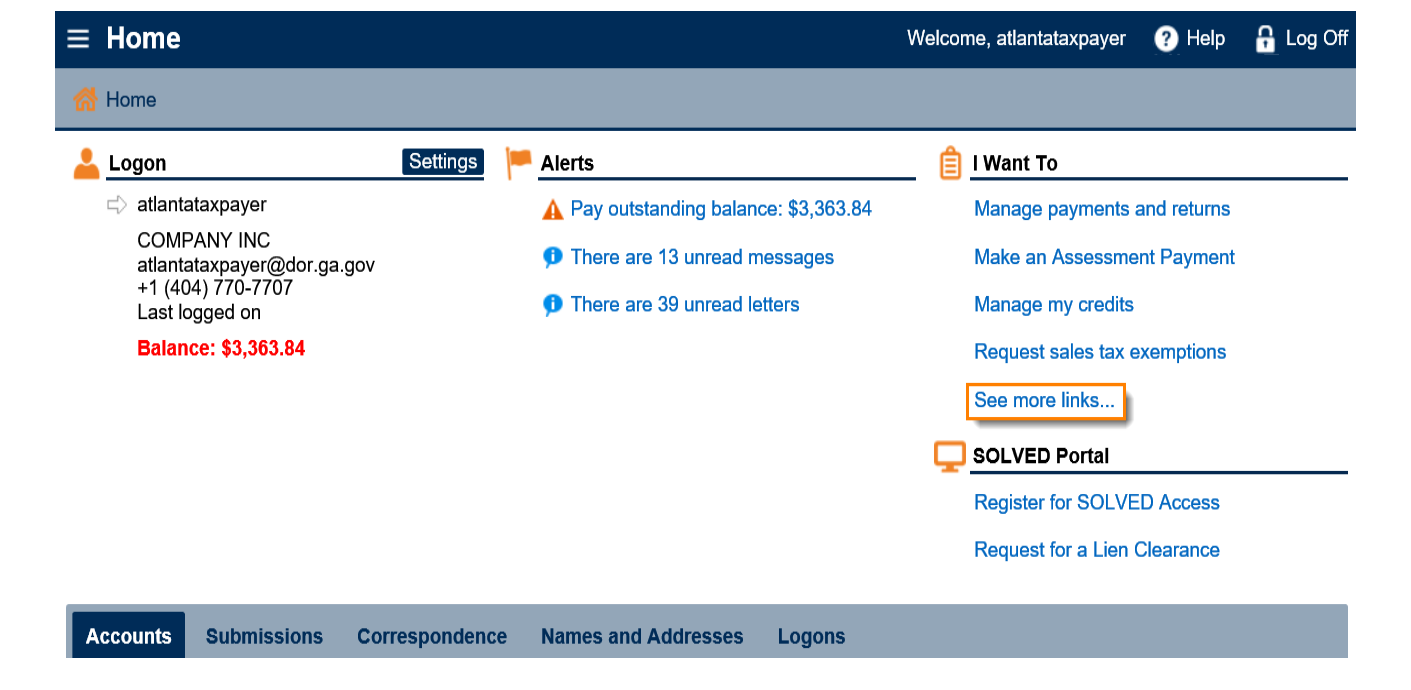

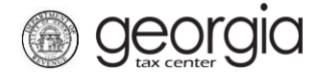

## 3. Click the **Manage Licensees** hyperlink

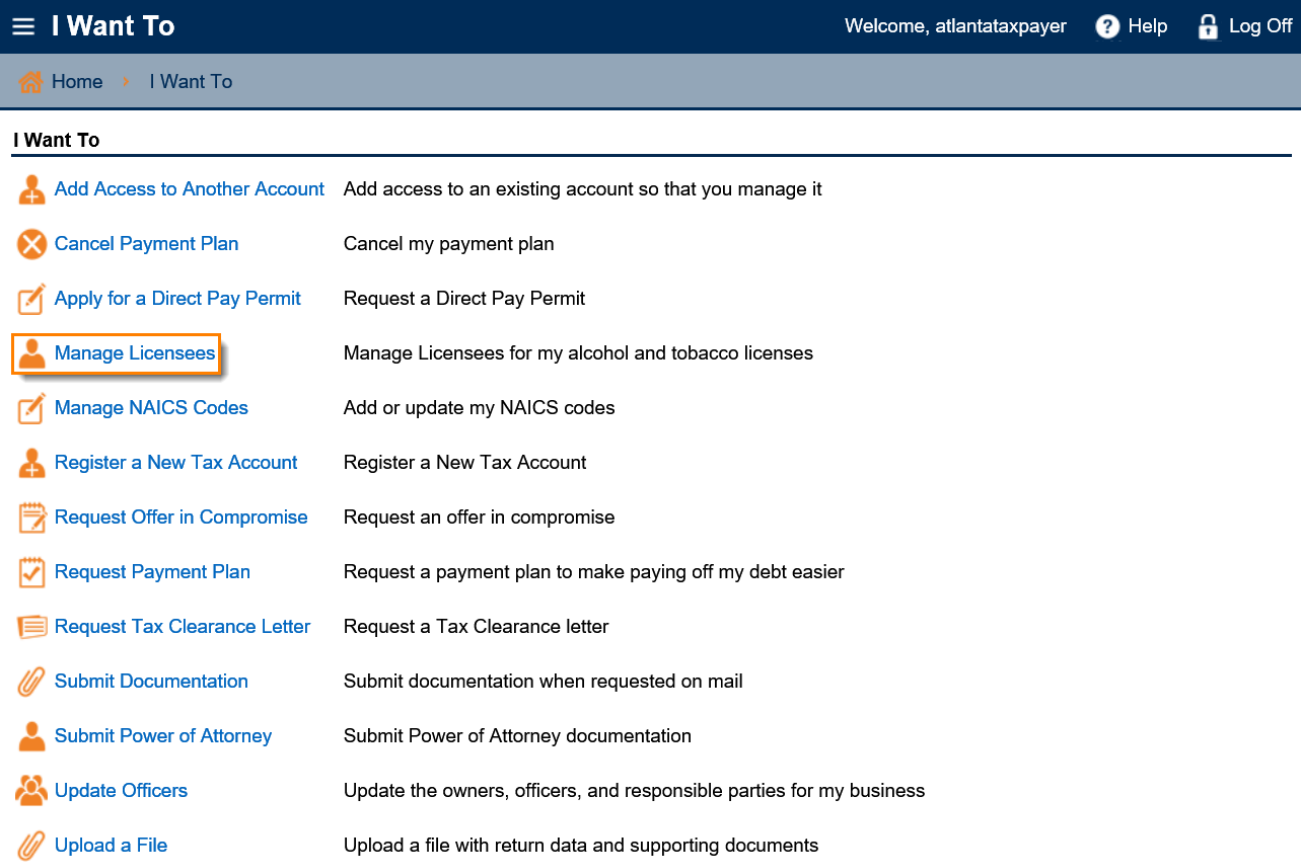

4. A list of all licensees (First Initial, Full Last Name, Last Four of SSN) for every registered public benefit license will appear. Click the **Current Status** hyperlink by the applicable licensee

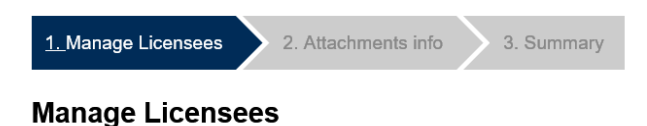

## Manage Licensees Ind - G. COSTANZA, 6789 Ind - D. PUTTY, 6456 Filter **Current Status:** Licensee **Residency Status** Edit Affidavit  $\Box$  $\Box$ Ind - G. COSTANZA, 6789 US Citizen **Valid Citizenship**  $\overline{\phantom{a}}$  $\overline{\phantom{a}}$ **Expired** Ind - D. PUTTY, 6456 Legal Permanent Resi

2 Rows

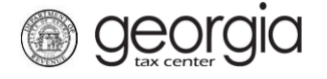

5. Update the residency status for that licensee. Based on the Residency Status and Document Name fields, additional fields to be filled out will appear

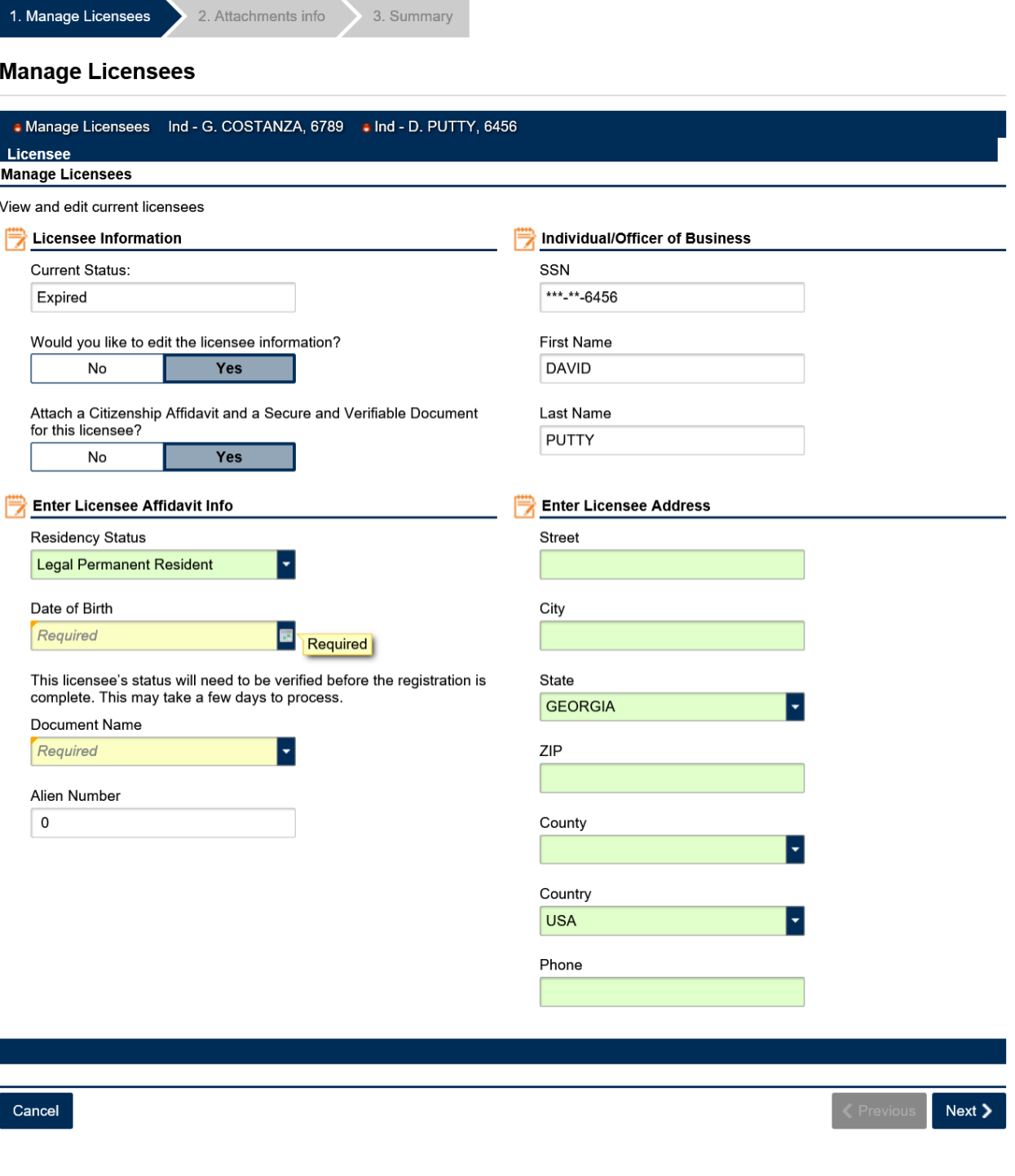

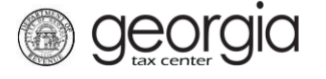

**Note**: If the business itself is the licensee, an officer of the business must provide the citizenship documentation. Choose an existing officer from the drop-down list.

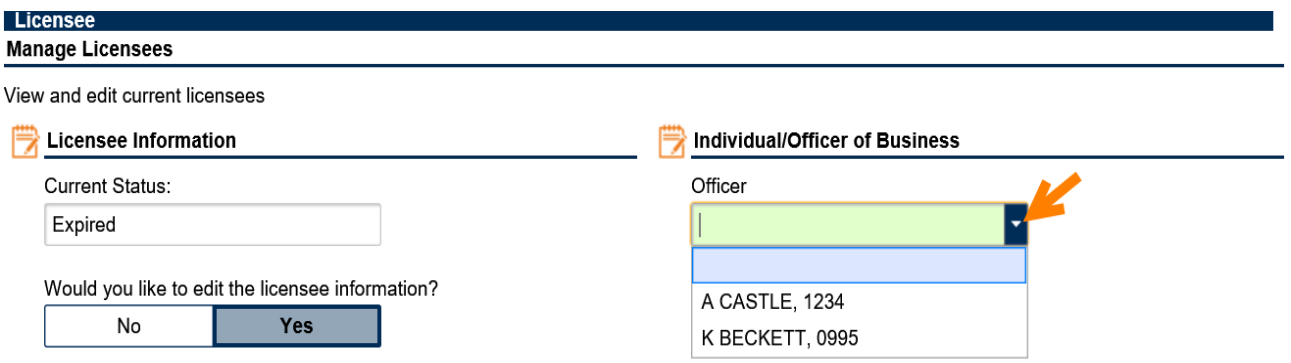

6. Attach the Citizenship Affidavit and a Secure and Verifiable document for each licensee being updated by clicking the **Add Attachments** button. Click the **Next** button when all attachments have been added

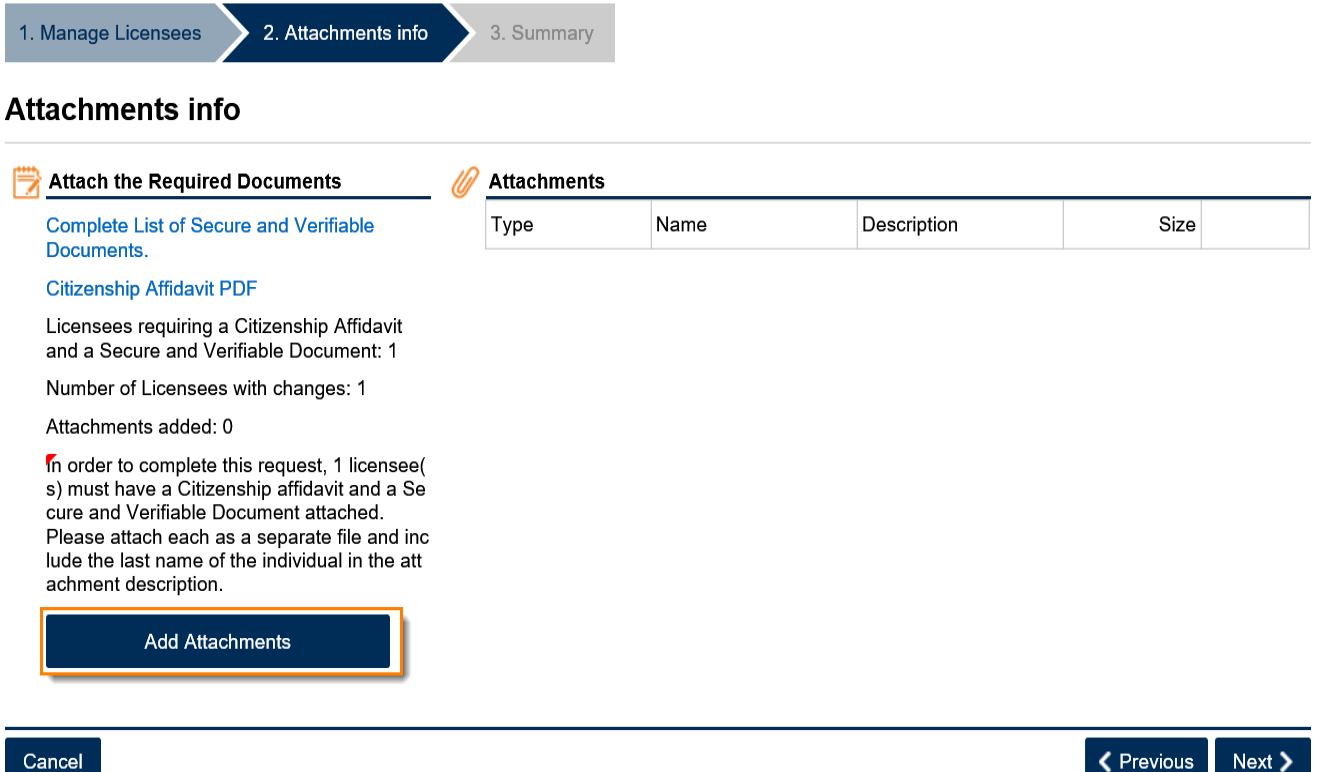

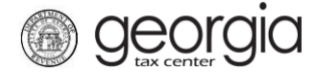

7. Review the Summary page. If you need to update another licensee, use the *1. Manage Licensees* arrow at the top of the screen to go back. Click **Submit** when done

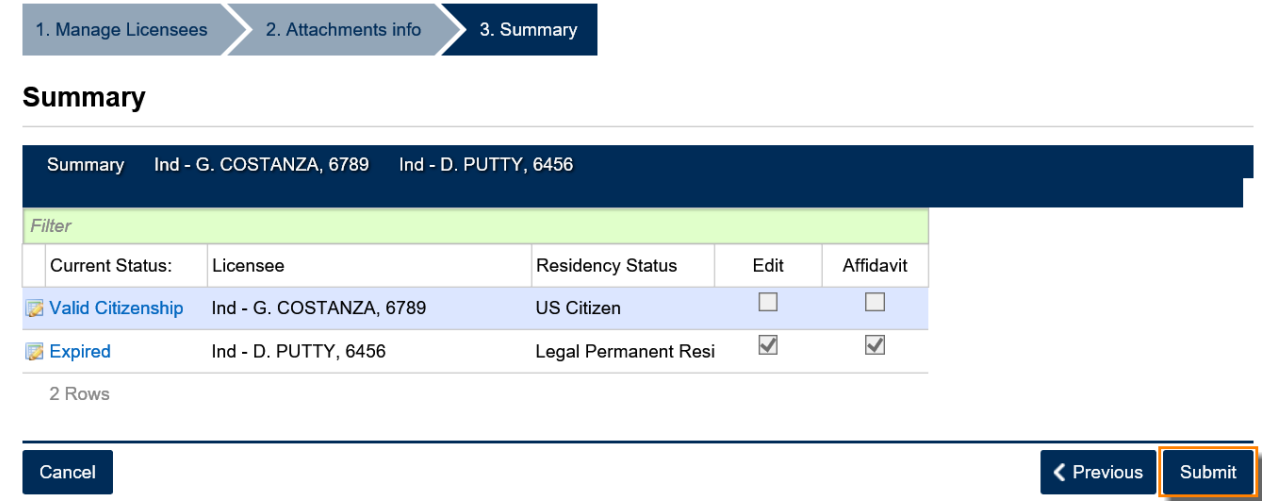

A confirmation page will appear. Write down the confirmation number or Print the confirmation page for your records.

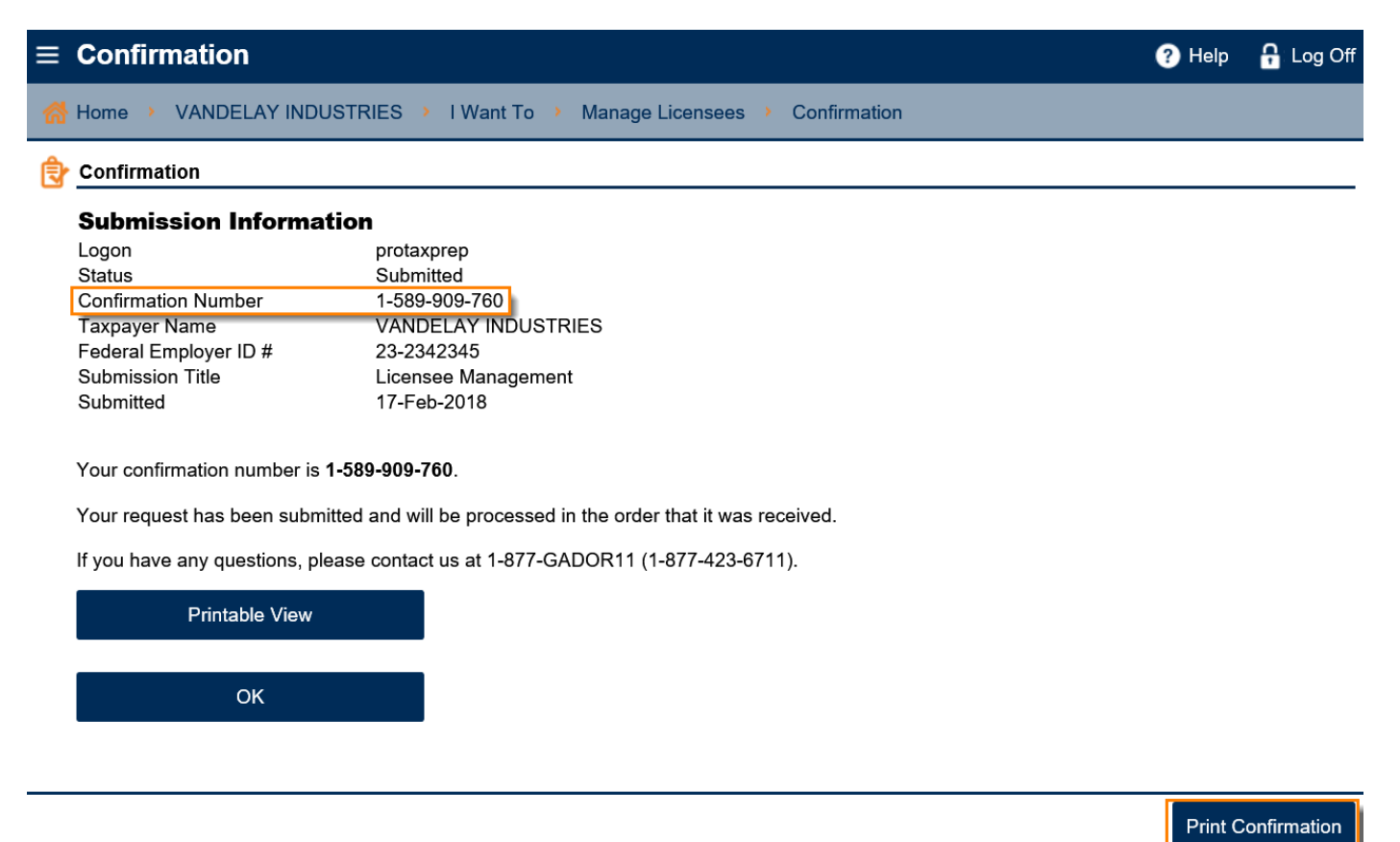